# Připojení střídače Goodwe k Wi-Fi

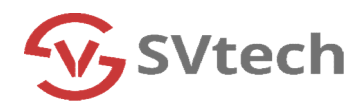

- 1. Připojit se k wi-fi síti střídače Solar-WiFi…., heslo 12345678
- 2. Otevřít aplikaci Semsportal v telefonu/tabletu
- 3. Na domovské obrazovce kliknout na Wi-Fi 4. V záložce Wi-Fi kliknout na Další

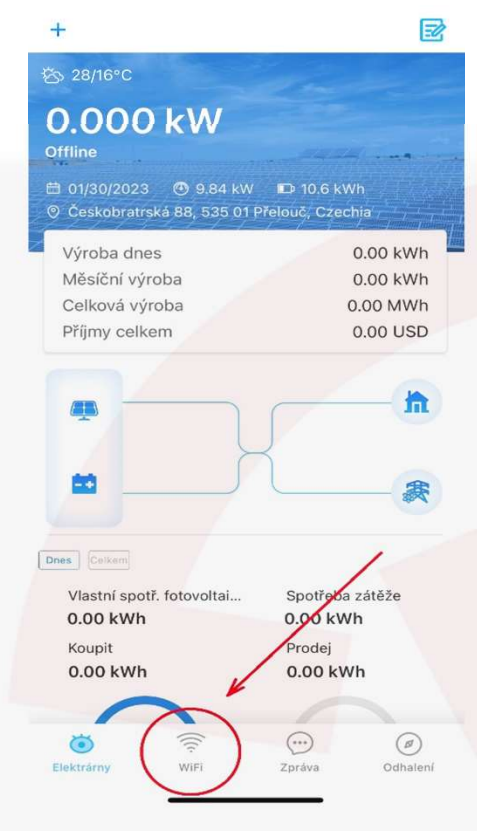

## 5. V záložce Síť WiFi

- zadat vaši wi-fi síť
- zadat heslo k vaší wi-fi síti
- kliknout na Nastavit

Konfigurace WiFi

Ujistěte se, že je zařízení (například střídač, HomeKit atd.) zapnuté.

Jakmile se rozsvítí indikátor zařízení, klikněte na tlačítko "Další".

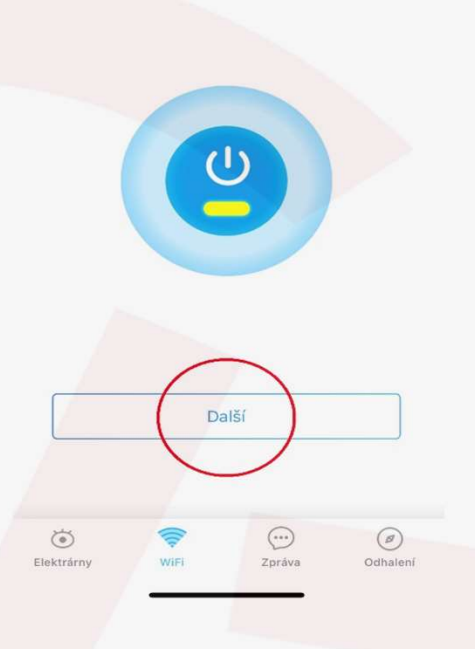

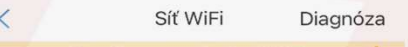

Síť WiFi

Šifrování WPA2PSK/AES

Heslo eite he

DHCP Pokud chcete pro střídač nastavit konkrétní IP,<br>vypněte DHCP a ručně zadejte IP adresu atd.

IP adresa 192.168.2.191

255.255.255.0

192.168.2.1

Adresa brány 192.168.2.1

Server DNS

Maska podsítě

Nastavit

### 6. Počkat na připojení 7. Potvrdit

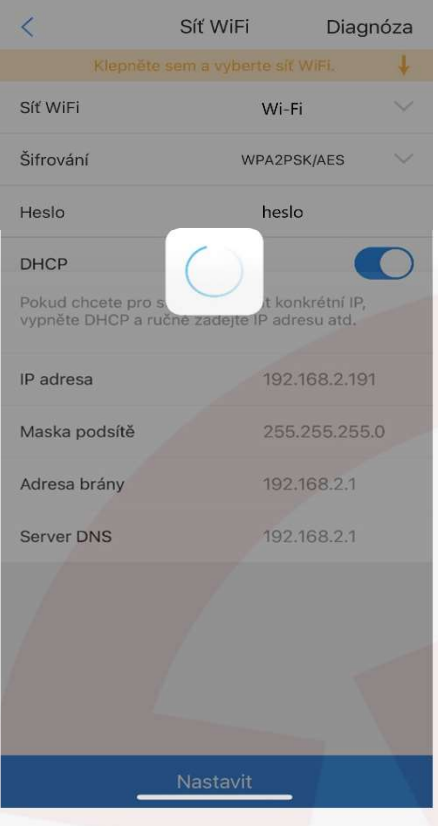

# Konfigurace WiFi

 $\overline{\left\langle \right\rangle }$ 

### Konfigurace dokončena

Jsou-li použité konfigurační údaje správné, střídač<br>získá přístup k síti směrovače, pokusí se připojit ke<br>cloudovému serveru a nahrát data do cloudu. Tento<br>proces může trvat několik minut.

Jestliže stále bliká kontrolka LED na zařízení (např.<br>střídači, zařízení HomeKlt apod.), klikněte sem pro<br>diagnostiku připojení.

Diagnostika WiFi

V opačném případě přepněte síť mobilního telefonu<br>zpět na bezdrátovou síť směrovače nebo vypněte WiFi,<br>abyste aktivovali datové přenosy, a poté klikněte na<br>tlačítko Potvrdit.

OK

SVtech s.r.o. www.svtech-solar.cz Českobratrská 88, Přelouč 535 01

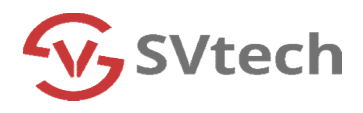